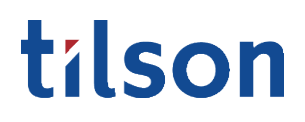

#### Task Sheet

### Open Enrollment

### CATEGORY

OVERVIEW

**Department: Benefits** Type: Employee Resource Tilson proudly provides a digital experience for benefits enrollment. The following is a guide to help provide assistance and instruction with benefits enrollment.

### CONTENTS

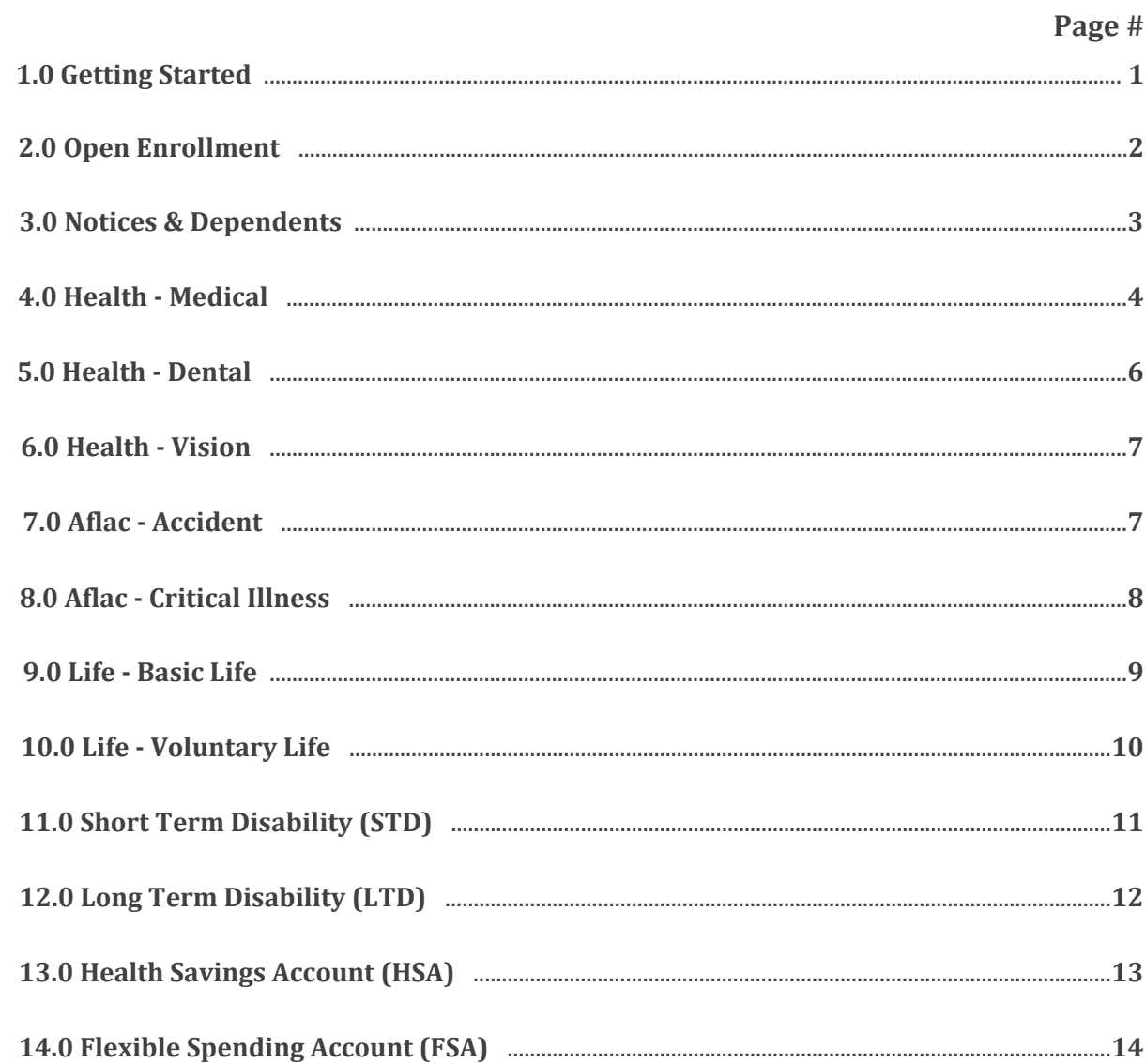

 $\ddot{\phantom{a}}$ 

### CONTENTS

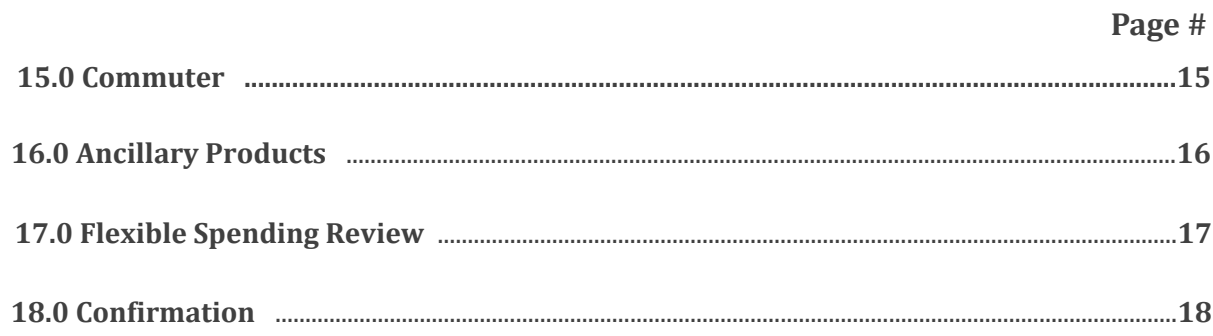

*Benefits information and enrollment options may differ dependent upon your company's plan. If you have Open Enrollment questions, call 317-885-3838 (Ext. 5), email benefits@tilsonhr.com, or use LiveChat on tilsonhr.com.* 

#### 1.0 Getting Started

1.1 Access Online HR Portal Go to tilsonhr.com, then select "Login". The page will refresh; select "Employee Portal" to be directed to the online HR portal. Type in Username and Password. 1.2 Sign-In Select "Sign in". tilson

1.3 Access Benefit Enrollment The page will redirect to your online HR portal dashboard. Select the

Sign in

"Benefits" tab from the menu bar. A drop-down list will appear.

Username Password

Select "Benefit Enrollment".

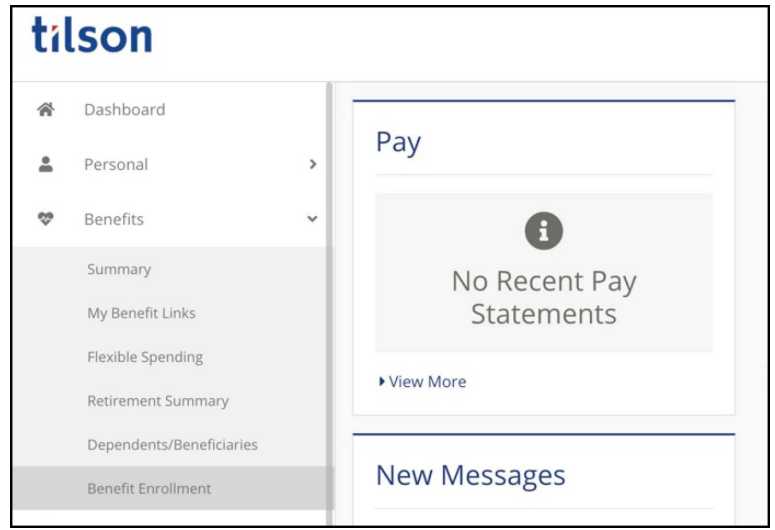

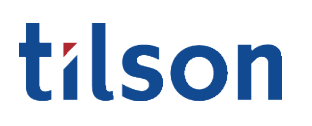

*Benefits information and enrollment options may differ dependent upon your company's plan. If you have Open Enrollment questions, call 317-885-3838 (Ext. 5), email benefits@tilsonhr.com, or use LiveChat on tilsonhr.com.* 

#### 2.0 Open Enrollment

2.1 Welcome to Open Enrollment

The page will redirect to the online Benefits Enrollment portal.

Read through the "Welcome to Open Enrollment" message before starting the enrollment process.

Select "Next".

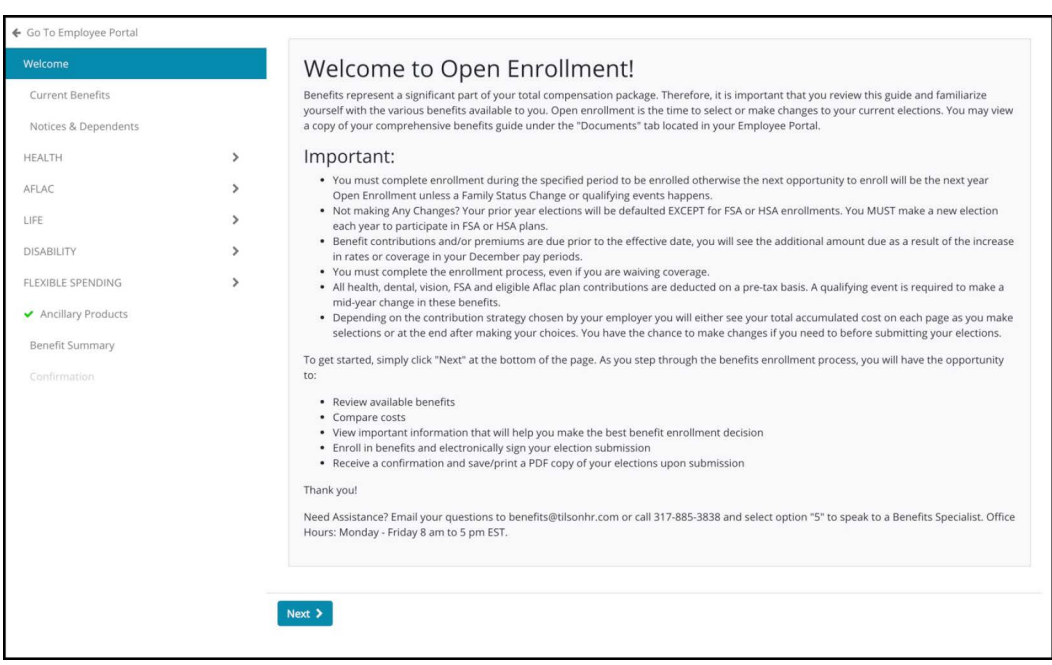

#### 2.2 Current Benefits

The screen will refresh to display the "Current Benefits" page.

Review the current benefit elections, then select "Next".

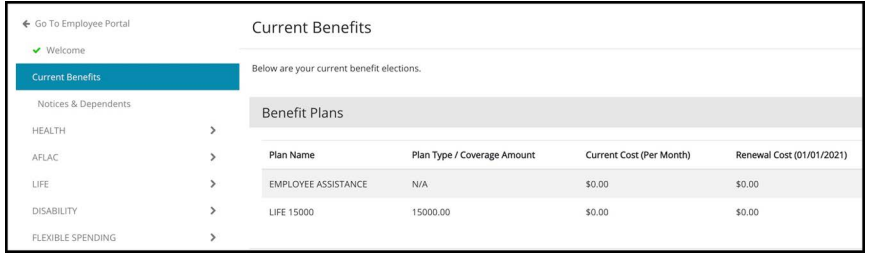

*Benefits information and enrollment options may differ dependent upon your company's plan. If you have Open Enrollment questions, call 317-885-3838 (Ext. 5), email benefits@tilsonhr.com, or use LiveChat on tilsonhr.com.* 

#### 3.0 Notices & Dependents

#### 3.1 Access/Review Notices

The screen will refresh to display the "Notices & Dependents" page.

To review the notices, select the document by title from the list.

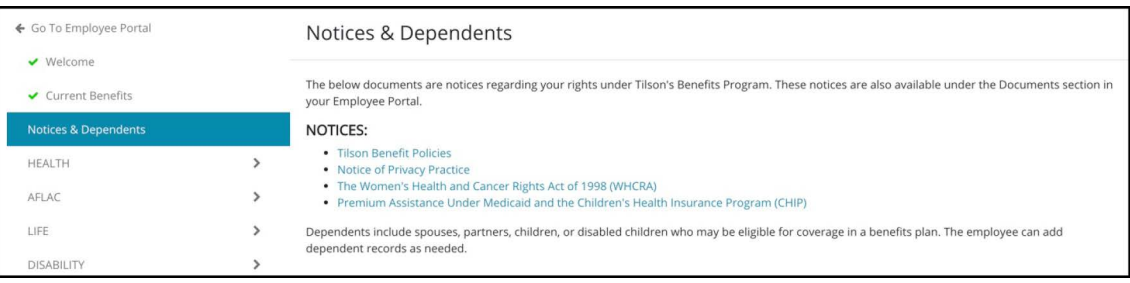

#### 3.2 Add Dependents

If applicable, add dependents (spouse, partner, children, or disabled children) to your plan by selecting "Add Dependent".

A pop-up form will appear. Follow the prompts to complete the form.

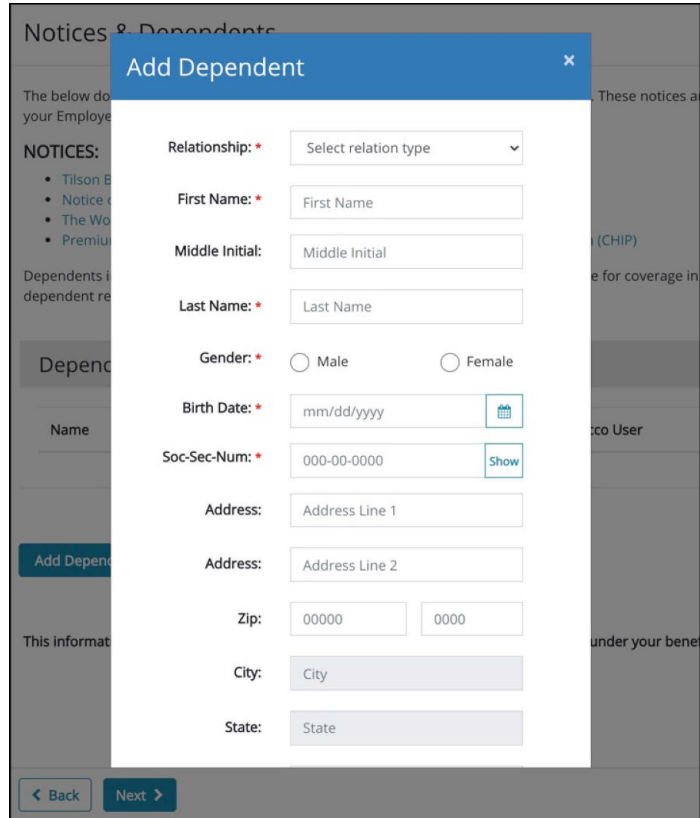

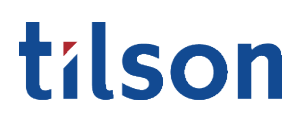

3.0 Notices & Dependents

*Benefits information and enrollment options may differ dependent upon your company's plan. If you have Open Enrollment questions, call 317-885-3838 (Ext. 5), email benefits@tilsonhr.com, or use LiveChat on tilsonhr.com.* 

The page will refresh to display the newly added dependent.

Continue adding dependents until the list accurately depicts your dependent record.

Review the information for accuracy, then select "Next".

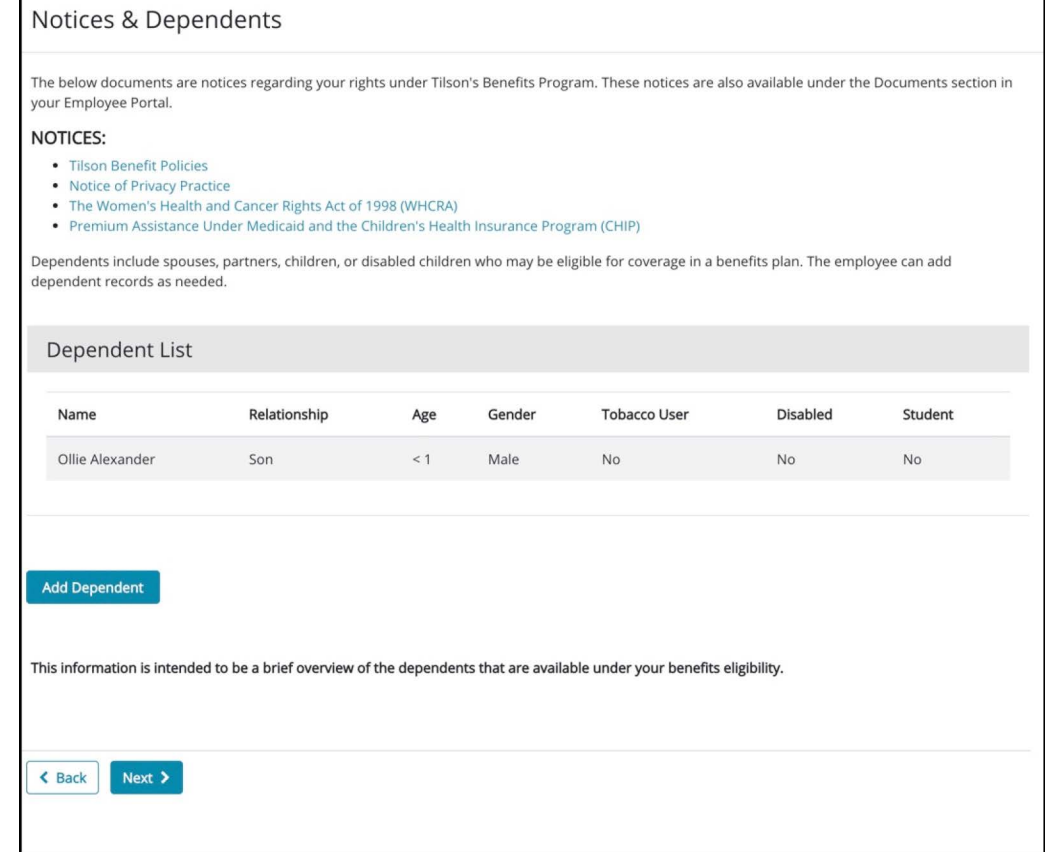

#### 4.0 Health - Medical

4.1 Select Enrollees

The screen will refresh to display the benefits open enrollment health plan section: Medical.

Read and review the content on the page, including the introduction, resources, and the enrollment process instructions.

*Benefits information and enrollment options may differ dependent upon your company's plan. If you have Open Enrollment questions, call 317-885-3838 (Ext. 5), email benefits@tilsonhr.com, or use LiveChat on tilsonhr.com.* 

4.0 Health - Medical

Under the Enrollees section, use the toggle switch to select the individual's that will be on the chosen medical plan. *Note: Toggling to green indicates selected for coverage; toggling to gray indicates non-coverage.*

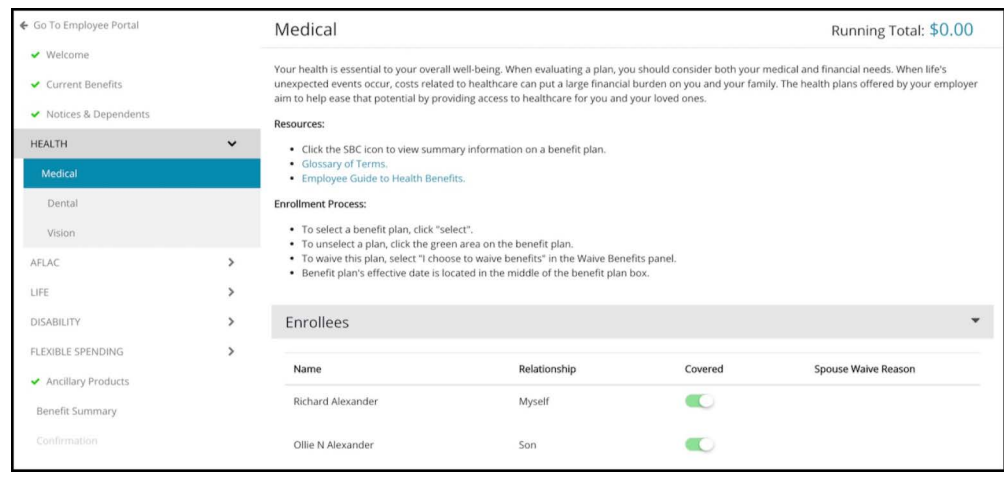

#### 4.21 Select Medical Plan

**Important:** If you do not intend to enroll in medical benefits, skip to section 4.22 on how to waive medical benefits.

To select a medical plan, click "select". *Note: The plan will turn green and a checkmark will appear on the plan to indicate that it has been properly selected for enrollment.*

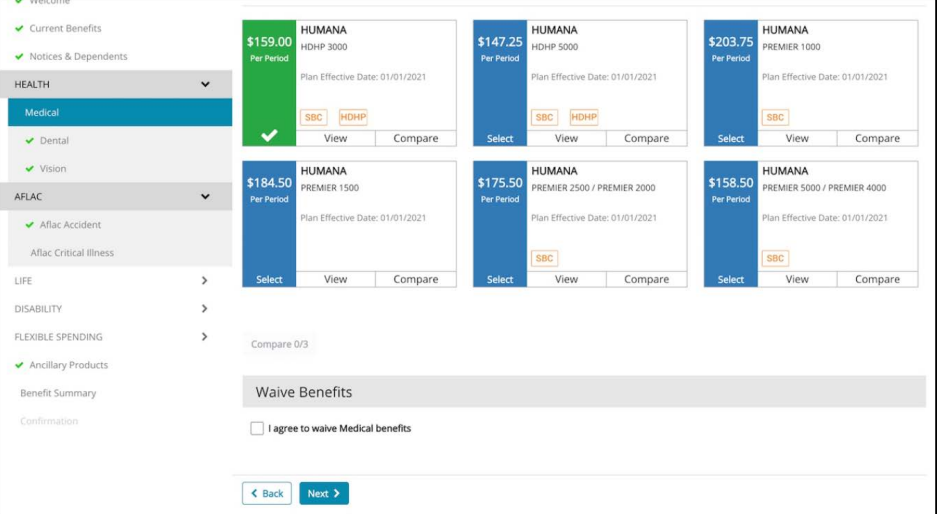

*Benefits information and enrollment options may differ dependent upon your company's plan. If you have Open Enrollment questions, call 317-885-3838 (Ext. 5), email benefits@tilsonhr.com, or use LiveChat on tilsonhr.com.* 

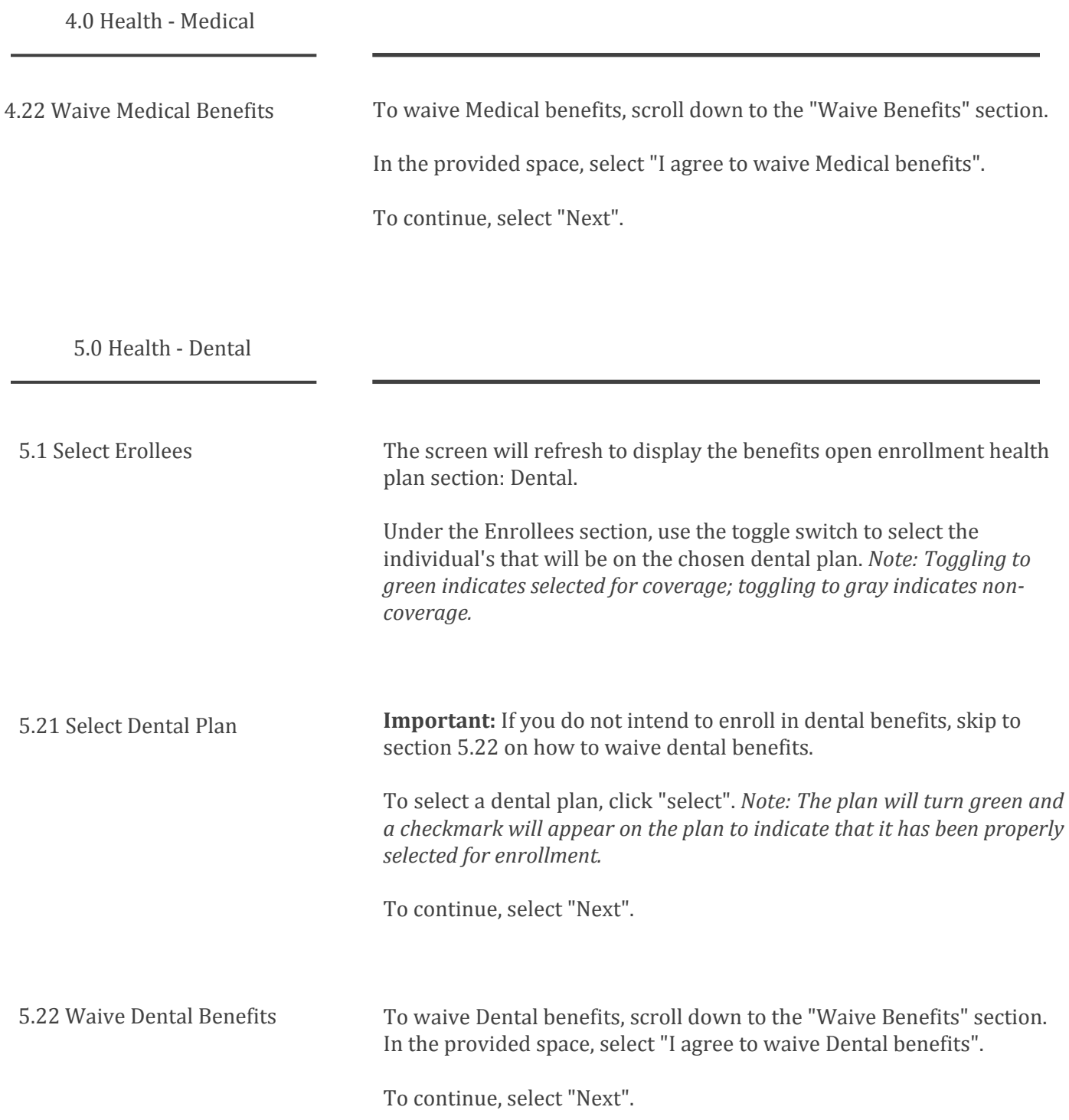

6.0 Health - Vision

*Benefits information and enrollment options may differ dependent upon your company's plan. If you have Open Enrollment questions, call 317-885-3838 (Ext. 5), email benefits@tilsonhr.com, or use LiveChat on tilsonhr.com.* 

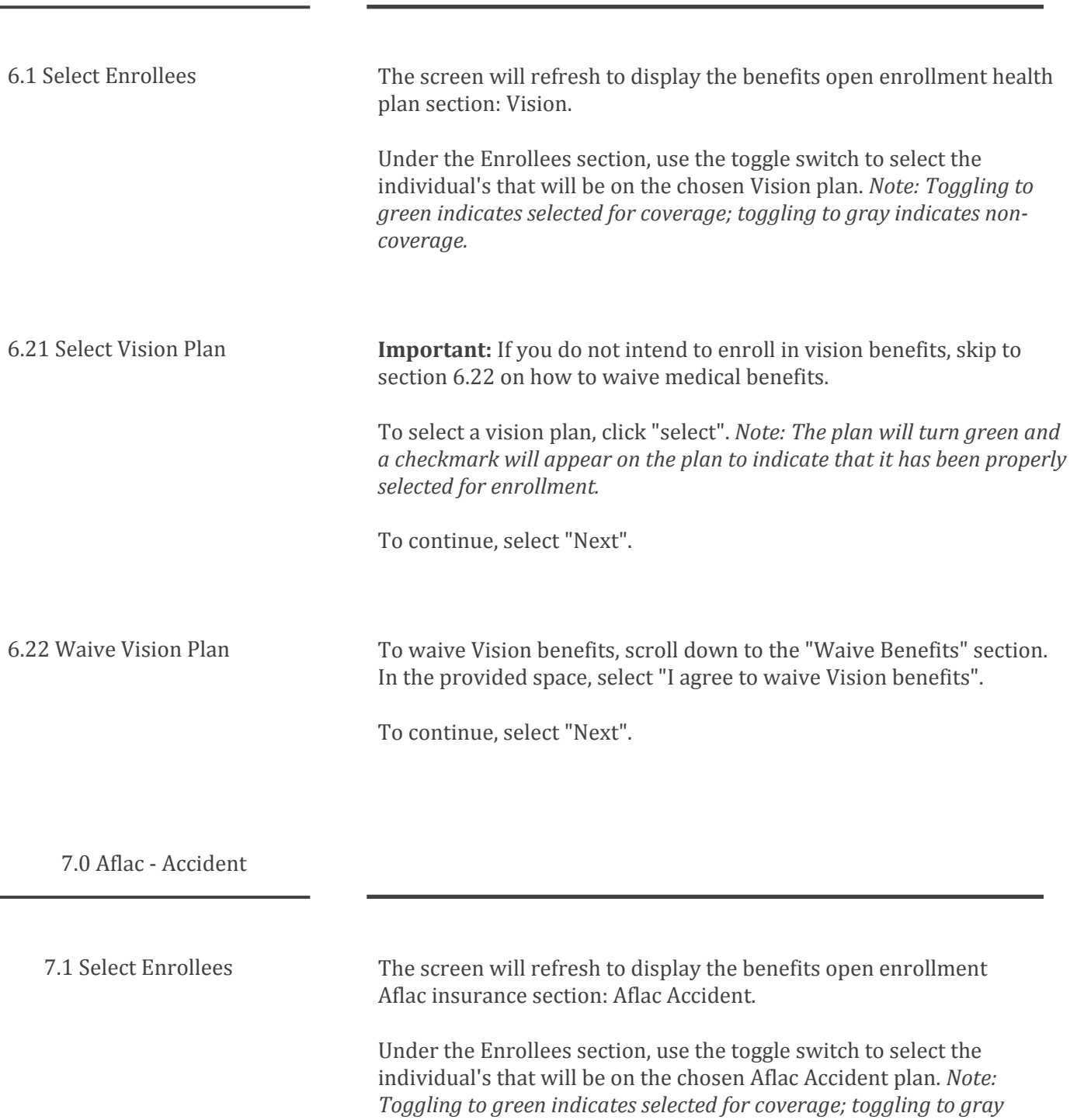

*indicates non-coverage*

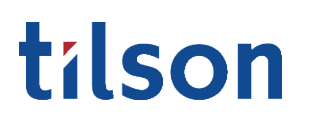

7.0 Aflac - Accident

*Benefits information and enrollment options may differ dependent upon your company's plan. If you have Open Enrollment questions, call 317-885-3838 (Ext. 5), email benefits@tilsonhr.com, or use LiveChat on tilsonhr.com.* 

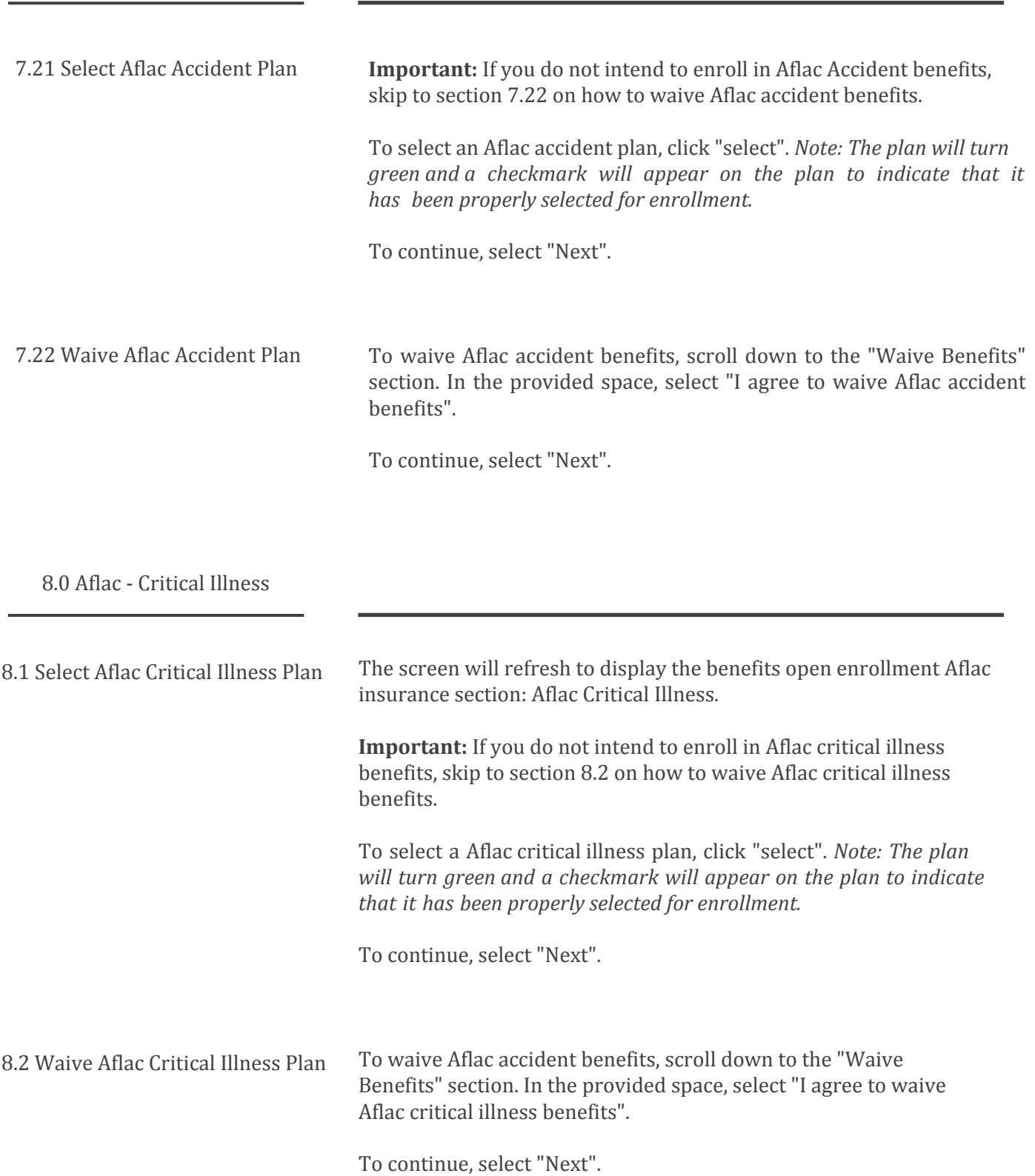

9.0 Life - Basic Life

*Benefits information and enrollment options may differ dependent upon your company's plan. If you have Open Enrollment questions, call 317-885-3838 (Ext. 5), email benefits@tilsonhr.com, or use LiveChat on tilsonhr.com.* 

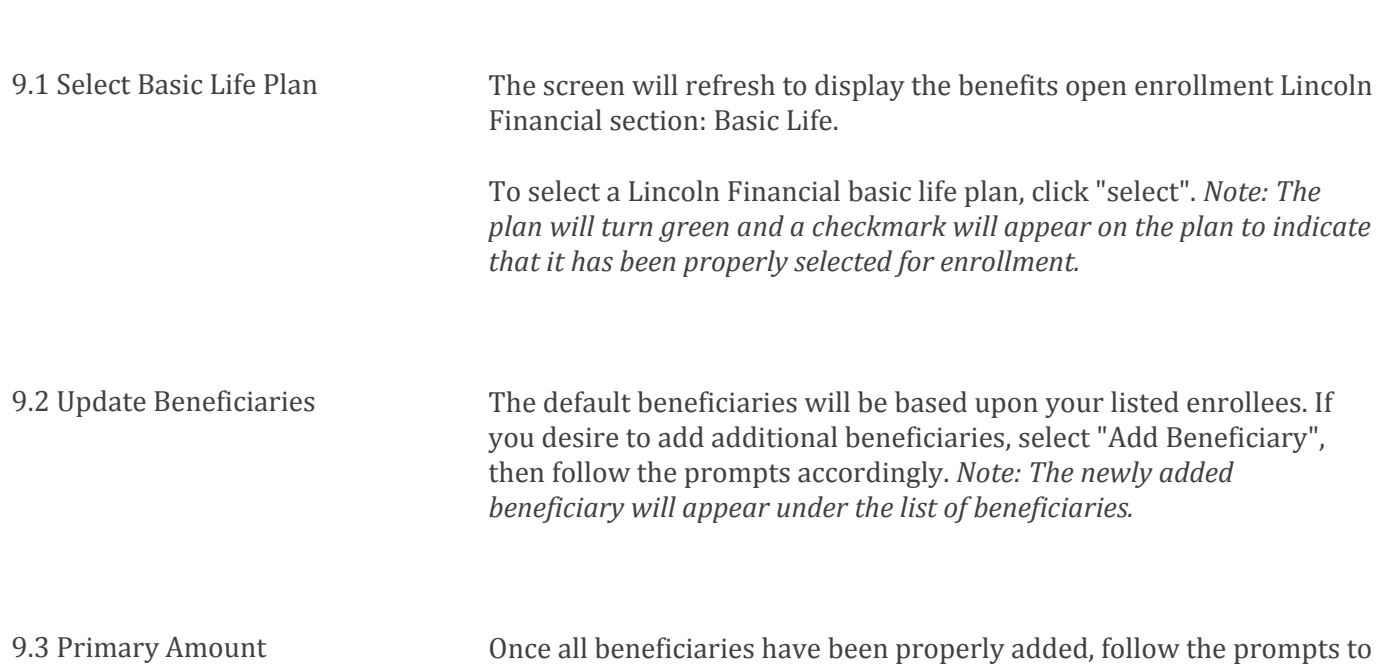

Once all beneficiaries have been properly added, follow the prompts to add the Primary Amount per beneficiary. Do this for each beneficiary until all Primary Amounts have been entered.

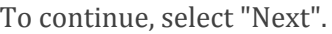

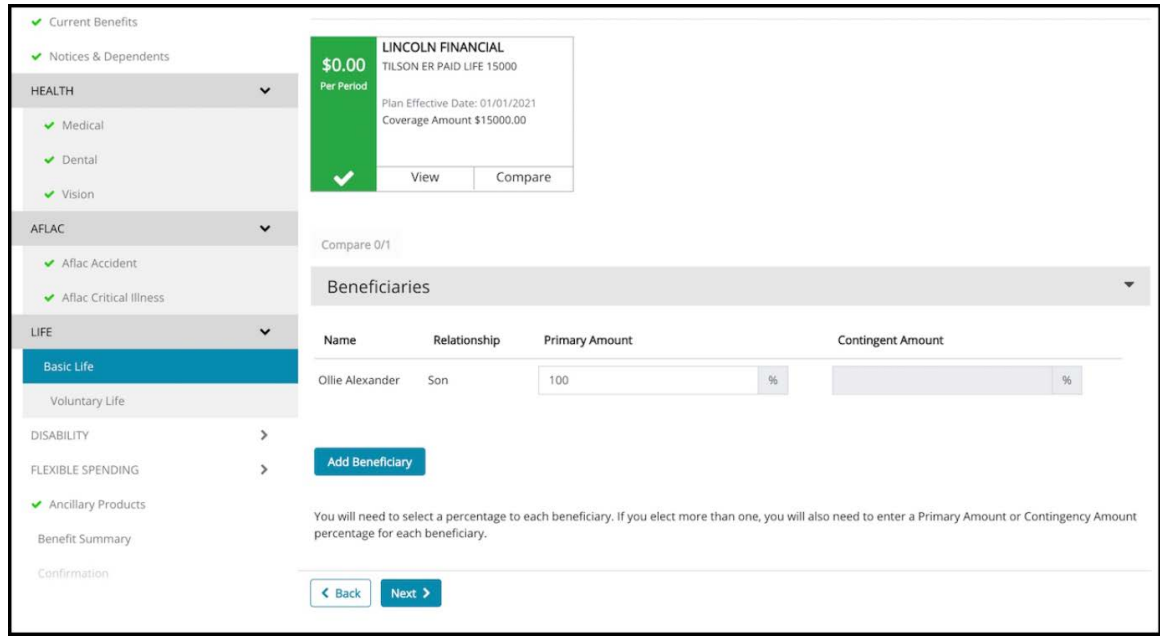

10.0 Life - Voluntary Life

*Benefits information and enrollment options may differ dependent upon your company's plan. If you have Open Enrollment questions, call 317-885-3838 (Ext. 5), email benefits@tilsonhr.com, or use LiveChat on tilsonhr.com.* 

10.1 Select Voluntary Life Plan

**Important:** If you do not intend to enroll in Lincoln Financial voluntary life plan, skip to section 10.4 on how to waive voluntary life benefits.

To select a Lincoln Financial voluntary life plan, click "select". *Note: The plan will turn green and a checkmark will appear on the plan to indicate that it has been properly selected for enrollment.*

10.2 Coverage Amount

Follow the prompt to add the coverage amount.

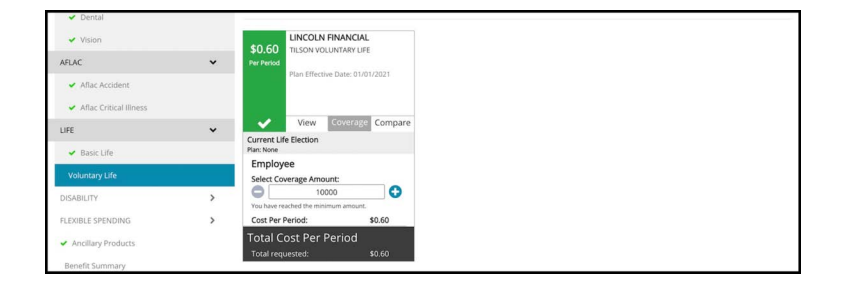

10.3 Update Beneficiaries

10.4 Coverage Amount

you desire to add additional beneficiaries, select "Add Beneficiary", then follow the prompts accordingly. *Note: The newly added beneficiary will appear under the list of beneficiaries.*

The default beneficiaries will be based upon your listed enrollees. If

Follow the prompts to add the Primary Amount per beneficiary. Do this for each beneficiary until all Primary Amounts have been entered.

To continue, select "Next"

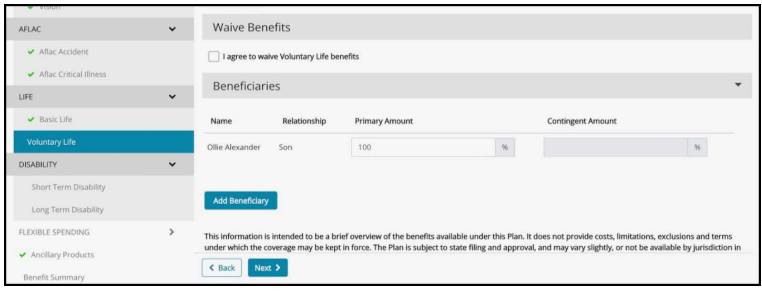

10. 5 Waive Voluntary Life Benefits

To waive voluntary life benefits, scroll down to the "Waive Benefits" section. In the provided space, select "I agree to waive Voluntary life benefits".

11.0 Short Term Disability (STD)

*Benefits information and enrollment options may differ dependent upon your company's plan. If you have Open Enrollment questions, call 317-885-3838 (Ext. 5), email benefits@tilsonhr.com, or use LiveChat on tilsonhr.com.* 

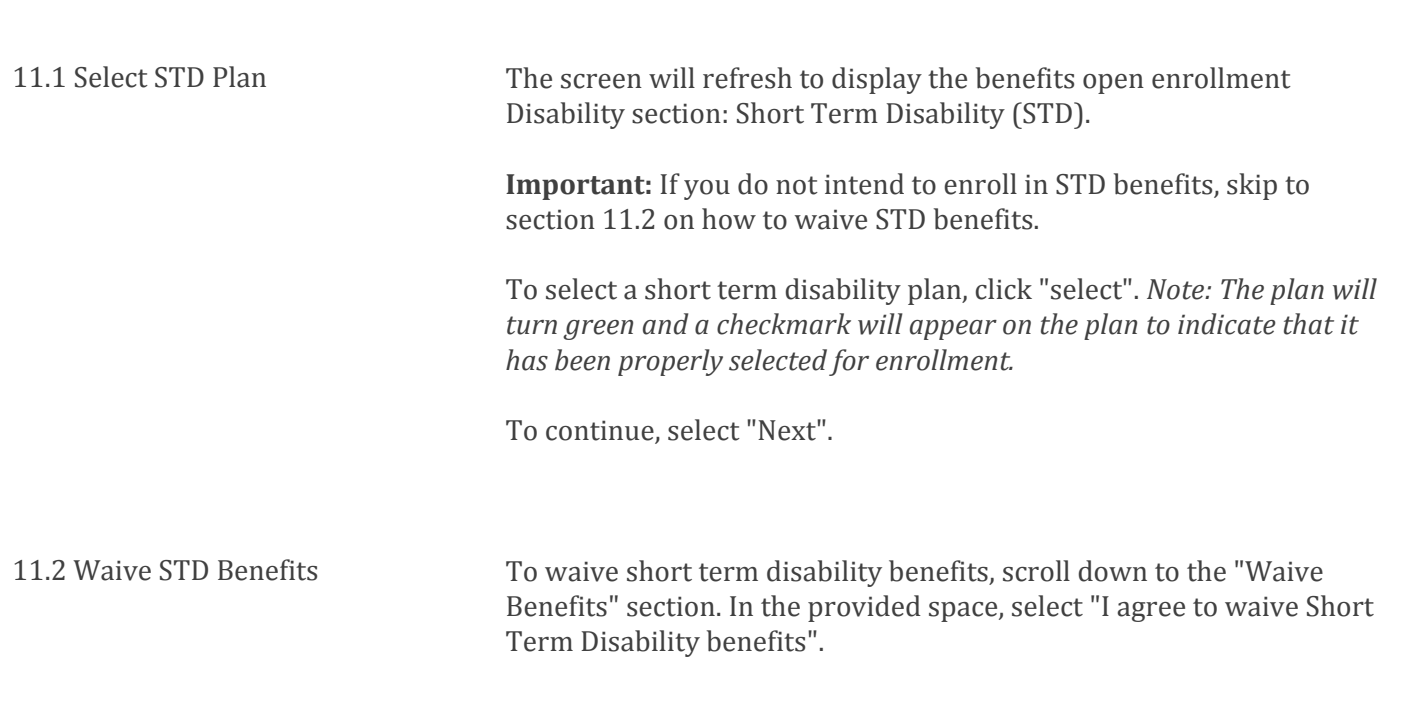

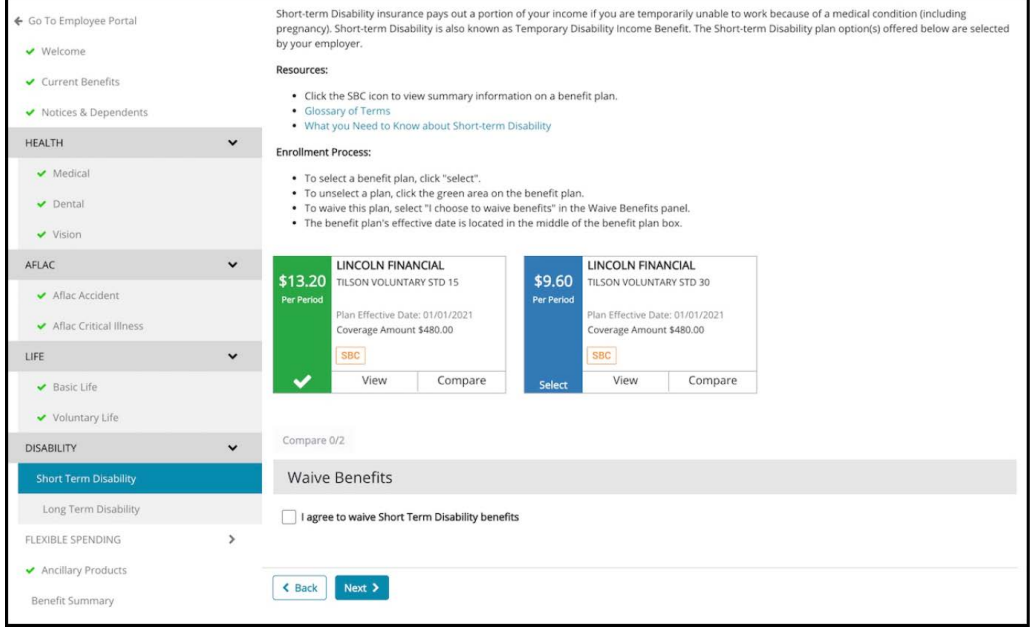

12.0 Long Term Disability (LTD)

*Benefits information and enrollment options may differ dependent upon your company's plan. If you have Open Enrollment questions, call 317-885-3838 (Ext. 5), email benefits@tilsonhr.com, or use LiveChat on tilsonhr.com.* 

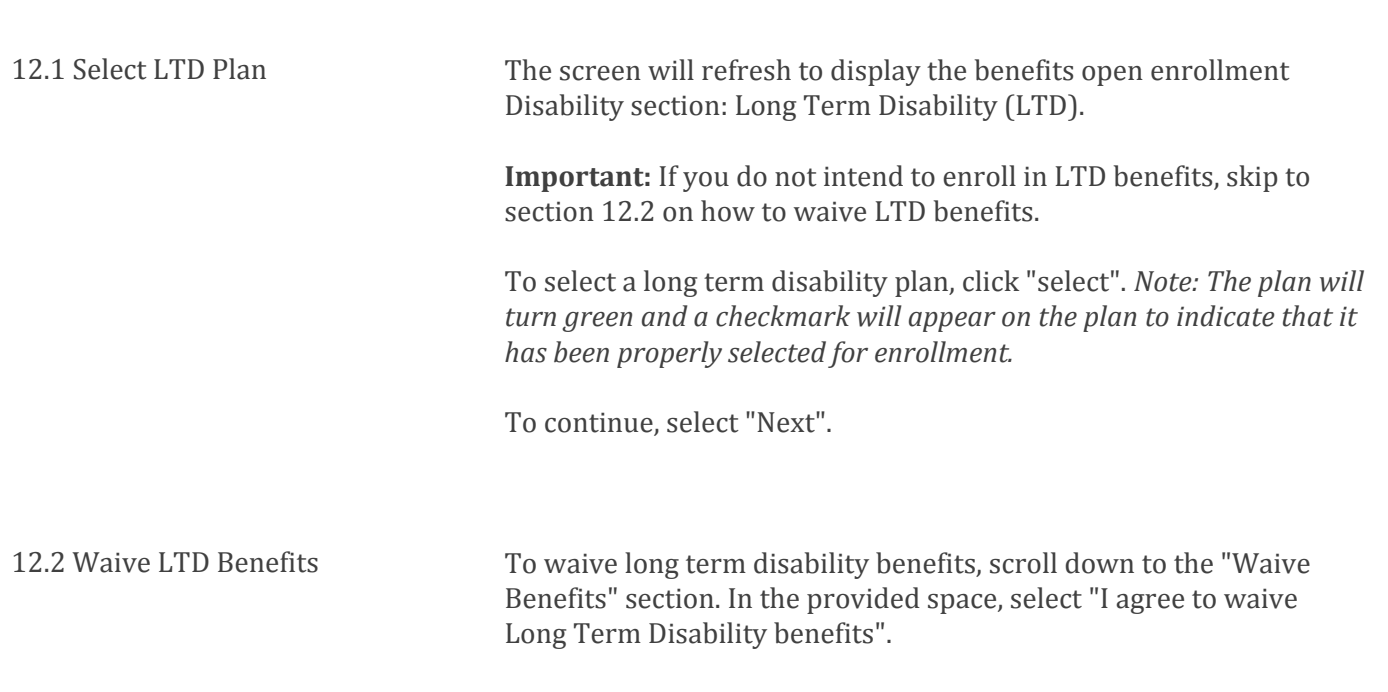

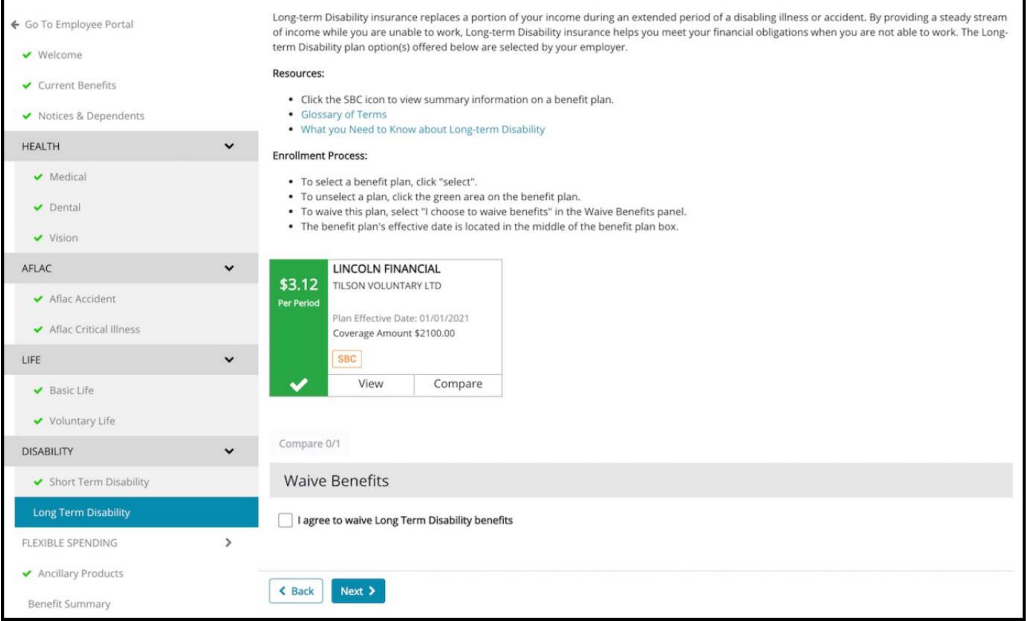

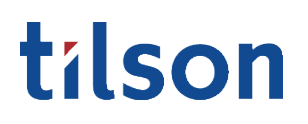

13.0 Health Savings Account (HSA)

*Benefits information and enrollment options may differ dependent upon your company's plan. If you have Open Enrollment questions, call 317-885-3838 (Ext. 5), email benefits@tilsonhr.com, or use LiveChat on tilsonhr.com.* 

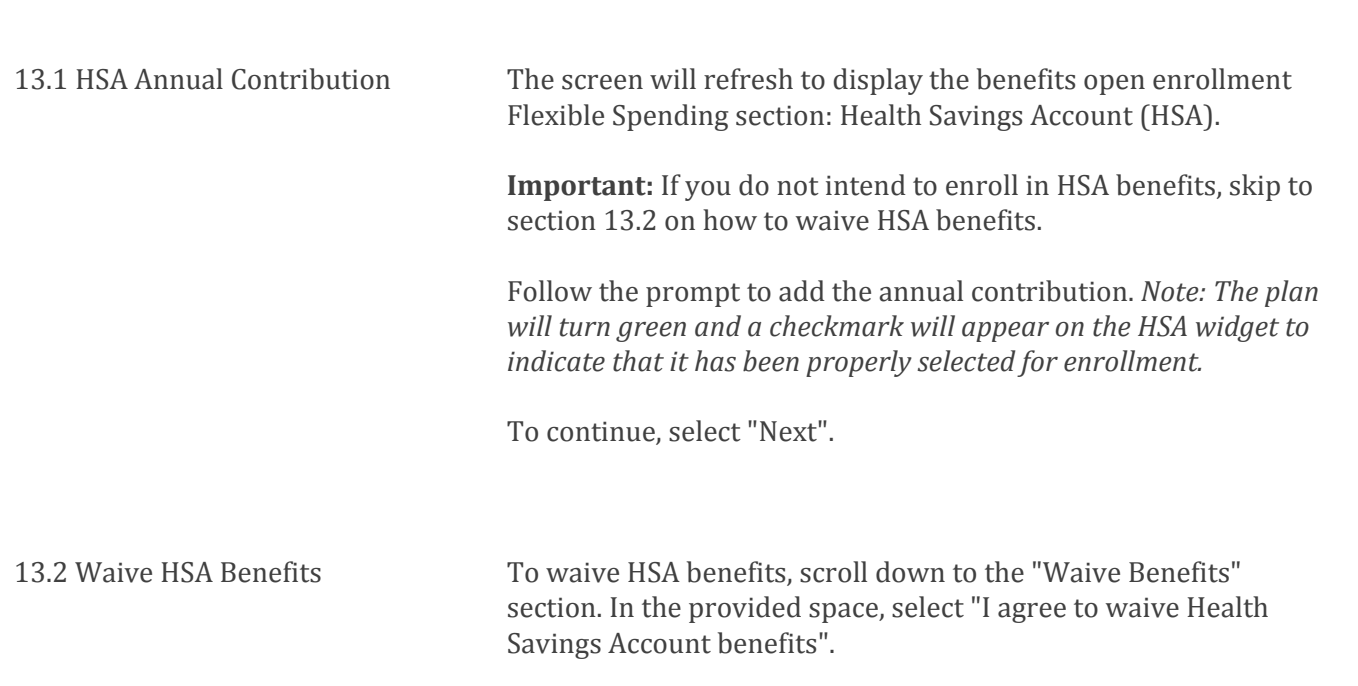

← Go To Employee Portal Resources: - Enrollment Form<br>• Understanding a Health Savings Account<br>• What You Need to Know about Health Savings Accounts<br>• HSA Eligible Expenses<br>• HSA Pros and Cons<br>• HSA Pros and Cons ↓ Welcome Current Renefits Notices & Dependents HEALTH  $\bar{\mathbf{v}}$ **Health Savings Account** Medical \$76.92 **HSA**  $\blacktriangleright$  Dental Processed<br>Per Period Coverage Effective: 01/01/2021  $\vee$  Vision  $22317021$ Annual Contribution 2000  $\checkmark$ AFLAC Aflac Accident View Limits Aflac Critical Illness Estimated deductions are based on per period amount. Actual Flexible Spending contributions are calculated by the remaining pay period schedule<br>and may vary when payroll processing occurs. LIFE Basic Life voluntary Life **Waive Benefits DISABILITY**  $\checkmark$ I agree to waive Health Savings Account benefits Short Term Disability This information is intended to be a brief overview of the benefits available under this Plan. It does not provide costs, limitations, exclusions and terms<br>under which the coverage may be kept in force. The Plan is subject Long Term Disability  $\downarrow$ FLEXIBLE SPENDING K Back Next > Flexible Spending Account

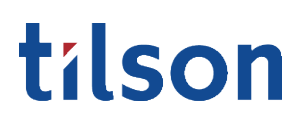

*Benefits information and enrollment options may differ dependent upon your company's plan. If you have Open Enrollment questions, call 317-885-3838 (Ext. 5), email benefits@tilsonhr.com, or use LiveChat on tilsonhr.com.* 

#### 14.0 Flexible Spending Account (FSA)

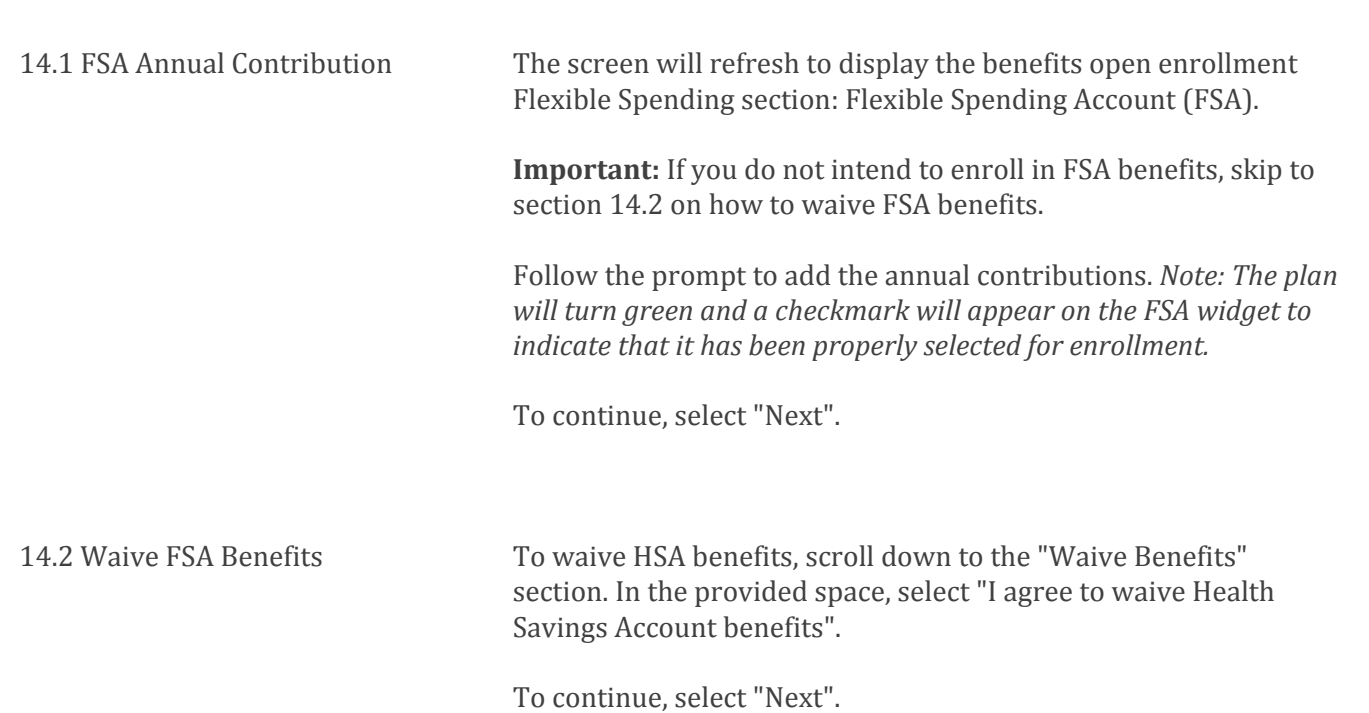

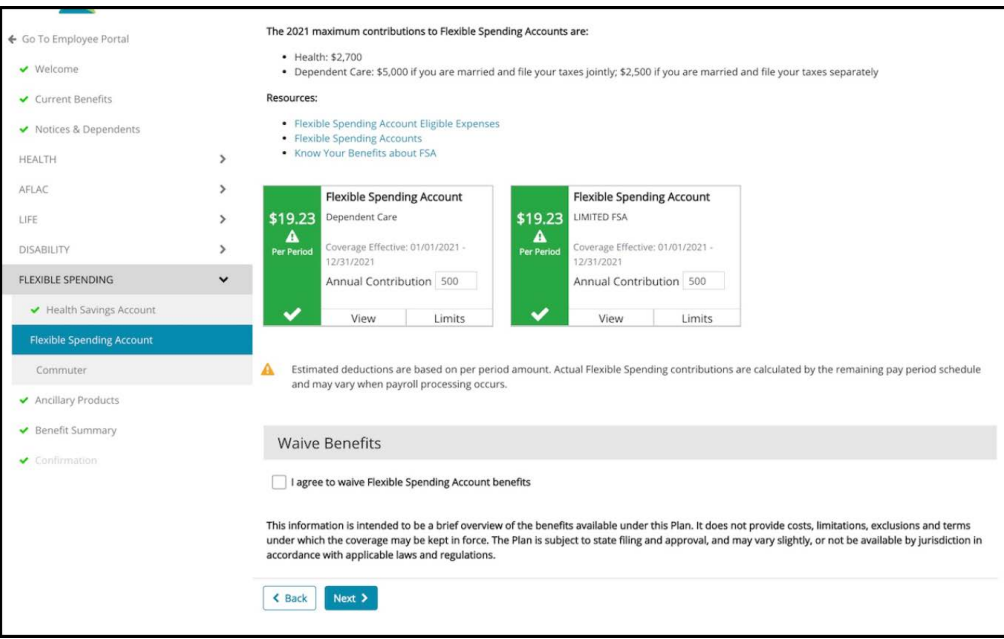

15.0 Commuter

*Benefits information and enrollment options may differ dependent upon your company's plan. If you have Open Enrollment questions, call 317-885-3838 (Ext. 5), email benefits@tilsonhr.com, or use LiveChat on tilsonhr.com.* 

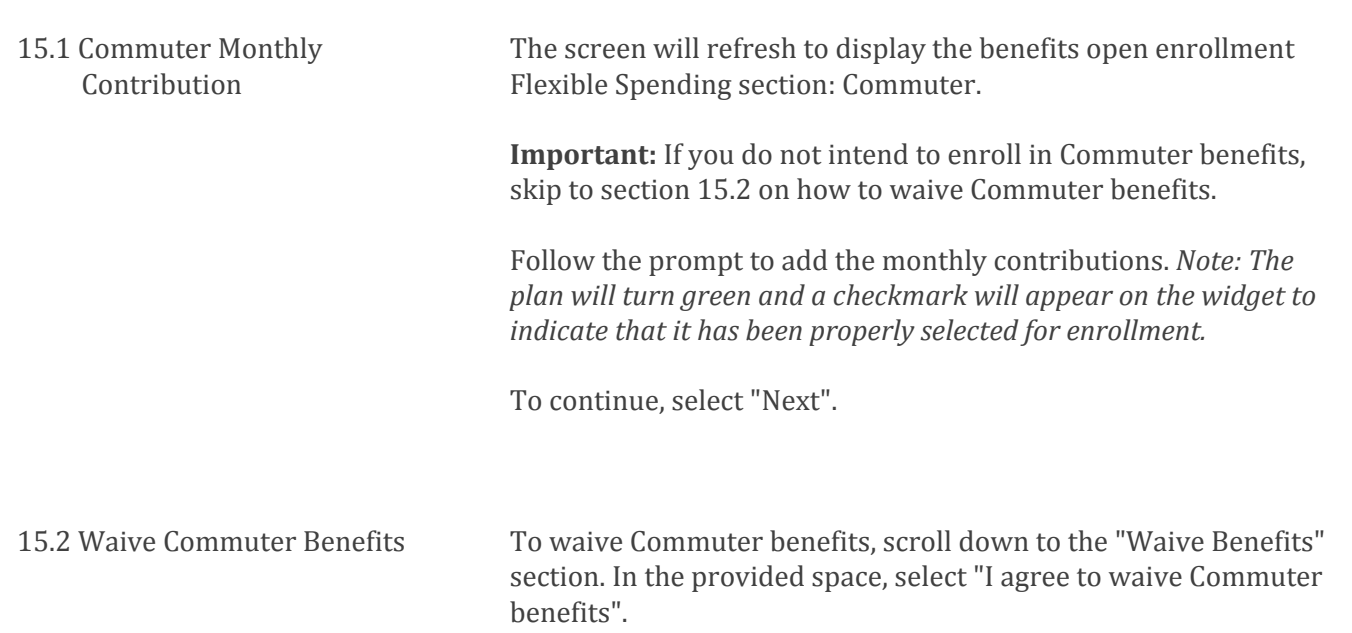

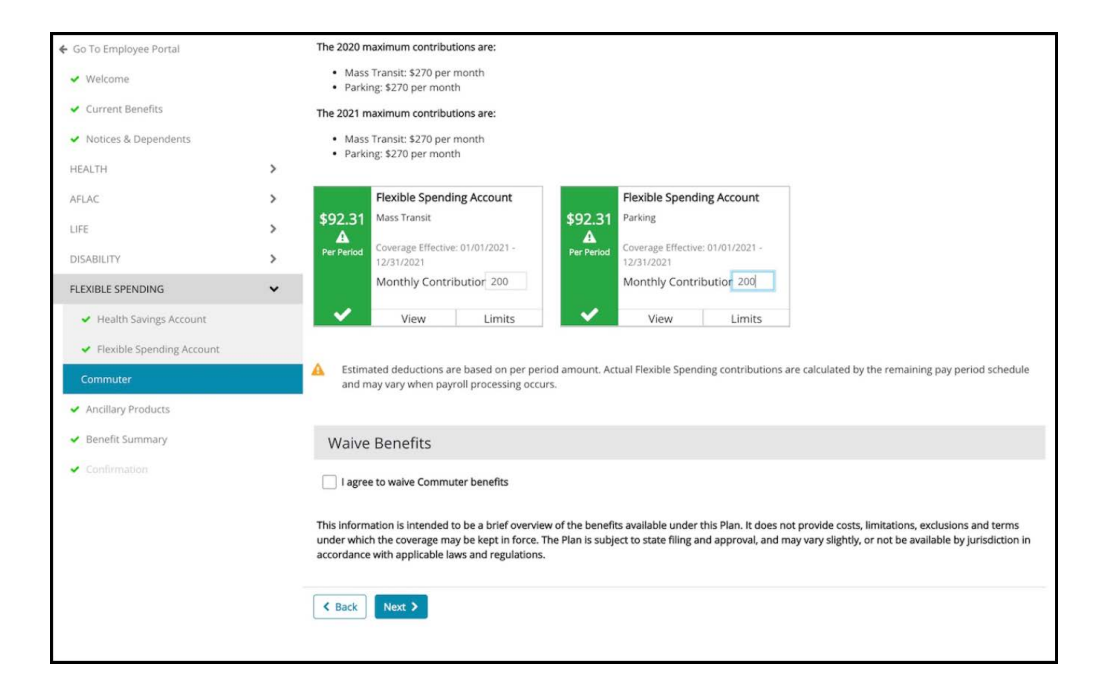

16.0 Ancillary Products

*Benefits information and enrollment options may differ dependent upon your company's plan. If you have Open Enrollment questions, call 317-885-3838 (Ext. 5), email benefits@tilsonhr.com, or use LiveChat on tilsonhr.com.* 

16.1 Ancillary Products The screen will refresh to display the benefits open enrollment Flexible Spending section: Ancillary Products.

Review the provided material.

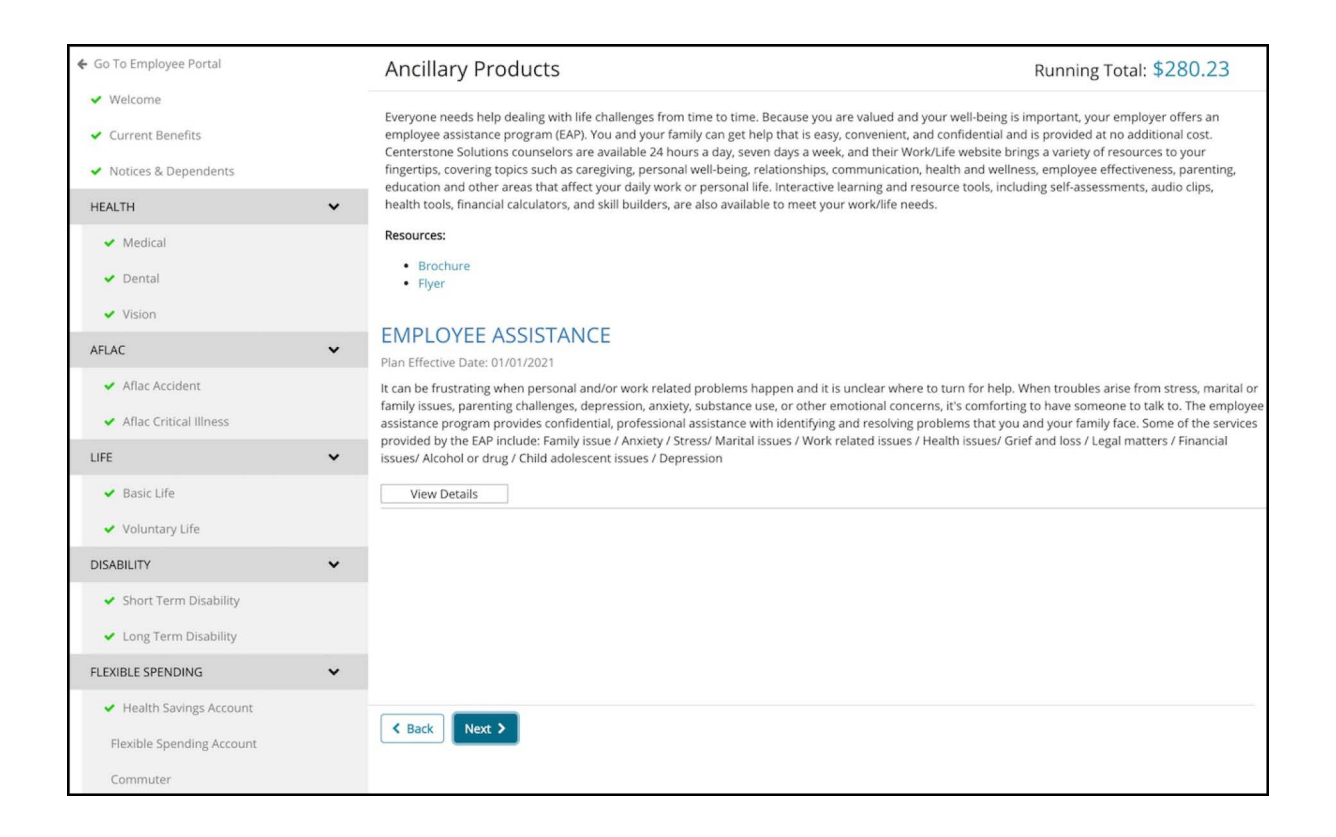

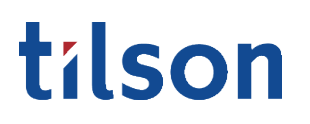

### 17.0 Flexible Spending Review

*Benefits information and enrollment options may differ dependent upon your company's plan. If you have Open Enrollment questions, call 317-885-3838 (Ext. 5), email benefits@tilsonhr.com, or use LiveChat on tilsonhr.com.* 

17.1 Flexible Spending Review The screen will refresh to display the benefits open enrollment Flexible Spending section: review

Review the provided material.

To continue, select "Submit"

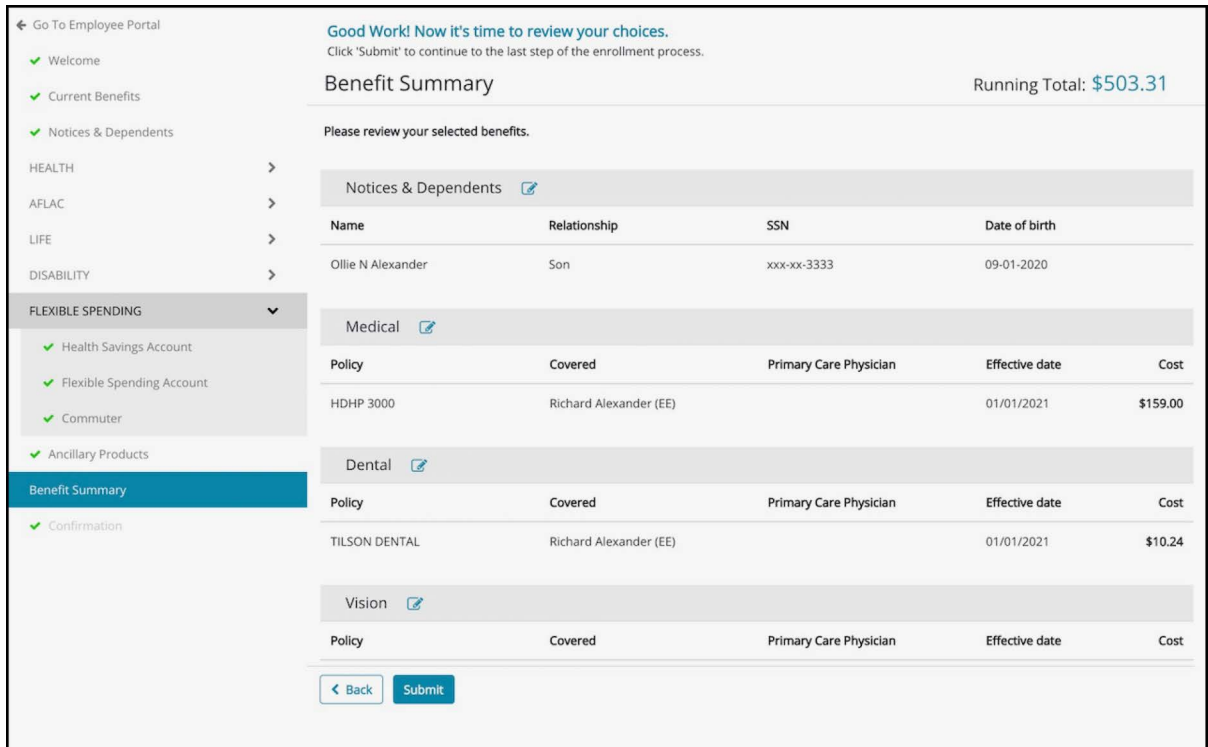

### 18.0 Confirmation

*Benefits information and enrollment options may differ dependent upon your company's plan. If you have Open Enrollment questions, call 317-885-3838 (Ext. 5), email benefits@tilsonhr.com, or use LiveChat on tilsonhr.com.* 

18.1 Complete Enrollment The screen will refresh to display the benefits open enrollment Confirmation section: Benefit Enrollment Terms and Conditions.

Review the provided material.

In the provided space, select "I acknowledge that my benefit elections have been completed for the current plan year and I agree to the corresponding payroll deductions as indicated."

In the provided space, type in your full name.

To complete the enrollment process, select "Complete Enrollment".

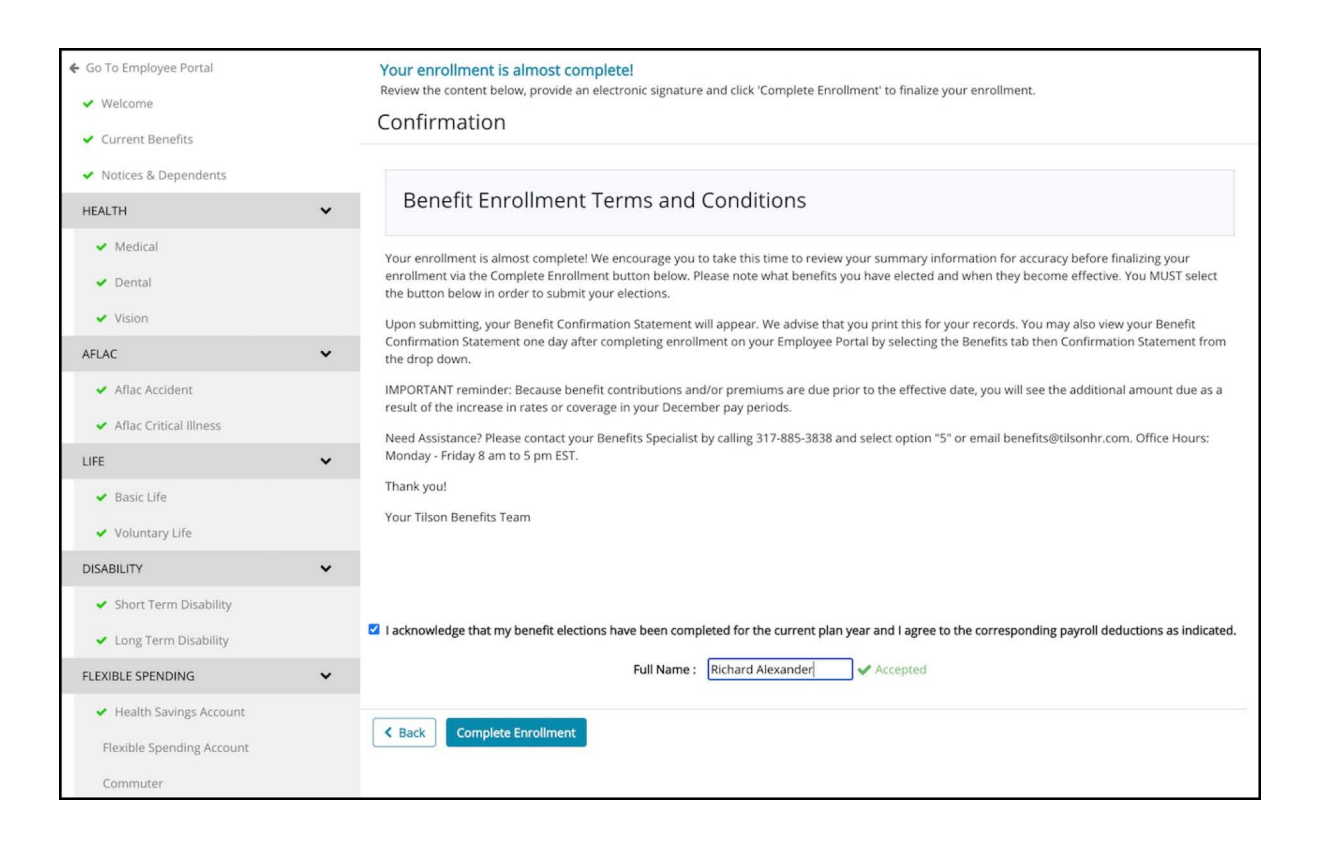

**FINAL NOTE:** Upon submitting, your Benefit Confirmation Statement will appear. We advise that you print this for your records. You may also view your Benefit Confirmation Statement one day after completing enrollment on your Employee Portal by selecting the Benefits tab then Confirmation Statement from the drop down.

*Important: Because benefit contributions and/or premiums are due prior to the effective date, you will see the additional amount due as a result of the increase in rates or coverage in your December pay periods.*